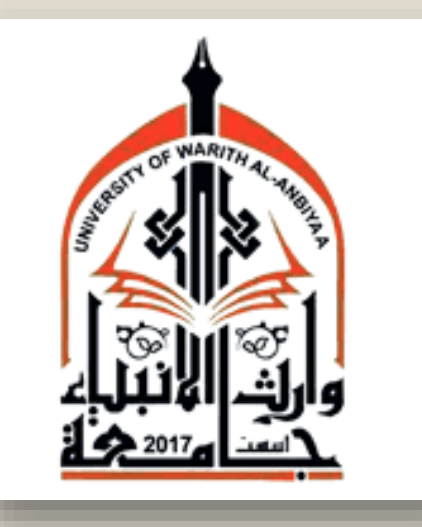

![](_page_0_Picture_1.jpeg)

## **How to Submit a Paper to the Fourth International Conference on Geotechnical Engineering –Iraq (ICGE-2024) and Warith First International Conference of Engineering Sciences (WICES-2024)**

![](_page_1_Picture_0.jpeg)

#### Everything you may need for your conference.

All in one place.

We have everything you need to organize a conference of any size and complexity!

![](_page_2_Picture_0.jpeg)

#### Everything you may need for your conference.

All in one place.

We have everything you need to organize a conference of any size and complexity!

![](_page_3_Picture_0.jpeg)

![](_page_4_Picture_0.jpeg)

### **Step 5 Type the Required Information**

![](_page_5_Picture_1.jpeg)

<sup>†</sup> Note: leave first name blank if you do not have one. If you are not sure how to divide your name into the first and last name, read the Help article about names.

#### Step 6 **Received Verification link in your Email**

![](_page_6_Picture_1.jpeg)

Some emails sent by EasyChair bounce back because the recipient mailbox is over quota.

Anti-spam filters

It is possible that your spam filters will classify our email as spam. Please check your spam mail boxes.

General connection problems

There might be general connection problems, for example your mail server may be unreachable for a long time.

Unfortunately, we have no resources to cope with all possible kinds of mail server (mis)behavior. If you believe you have a problem related to your mail server and want to solve it quickly, either contact your system administrators or try to get and use an email address from one of major mail hosts, such as a Google Mail, Yahoo Mail, or Hotmail. You will be able to change your email adress in EasyChair or have multiple email addresses associated with your account later.

You can repeat your application at any time. Another email will be sent to you.

![](_page_6_Picture_9.jpeg)

# Step 7 login in your Email

![](_page_7_Picture_4.jpeg)

#### **Step 8 Press the received link** 喆 ක  $\frac{1}{1}$ Q Search in mail  $O$  Away  $\sim$ ⑦  $\mathbb{E}^{\bullet}$ ঢ়ি 面  $\mathcal{O}$ ⊘4 ⊡  $\ddot{\ddot{\ }}$ 1 of 17,175  $\leftarrow$ ⊕  $\bigcirc$  $\overline{31}$ EasyChair account confirmation External Delinbox x  $\tilde{\times}$ 骨 Ø EasyChair <noreply@easychair.org> Sun, Apr 3, 2022, 10:57 PM ☆ Ø to me  $\blacktriangledown$ Dear Ali Abdulhameed, We received a request to create an EasyChair account for you. To **Press here**create an EasyChair account, please click on this link: https://easychair.org/account/create?code=VDJYLKZ0dGwq7ZJIVbhm Please note that this link is only valid for one week. After one week you will have to apply for an account again. w Please be aware that this is an unmonitored email alias, so please do not reply to this email. To contact EasyChair use the EasyChair contact Web page  $\boldsymbol{+}$ https://easychair.org/contact

### **Your EasyChair account has been created Successfully !**

#### A easychair.org/account/created?code=oBm7yPxywQm4j3xwPiud 日 ☆  $\Box$ Error :  $\leftarrow$  $\mathcal{C}$ Help / Log in EasyChair **Account Created Registration**  Your EasyChair account has been created! **completed**If you want to submit to a conference or a journal hosted by EasyChair, you should find the conference or journal Web page and follow the link to its EasyChair submission page. For anything else, including publishing a preprint click here to log in to EasyChair. **Press here to log in to EasyChair**

![](_page_10_Figure_0.jpeg)

![](_page_11_Picture_0.jpeg)

![](_page_11_Picture_1.jpeg)

### **Step 10 Press the link below to enter the conference webpage**

**<https://easychair.org/my/conference?conf=wices2024>**

![](_page_12_Picture_0.jpeg)

![](_page_13_Picture_0.jpeg)

![](_page_13_Picture_1.jpeg)

![](_page_14_Picture_0.jpeg)

#### 4ICGE-Iraq and WICES-2024 (author)

#### New Submission Submission 2 Premium Conference<sup>11</sup> News EasyChair

#### New Submission for 4ICGE-Iraq and WICES-2024

Follow the instructions, step by step, and then use the "Submit" button at the bottom of the form. The required fields are marked by  $*$ .

**Click here if YOU the** 1<sup>st</sup> author

#### **Author Information**

corresponding author

For each author please fill out the form below. Some items on the form are explained here:

- . Email address will only be used for communication with the authors. It will not appear in public Web pages of this conference. The email address can be omitted for not corresponding authors. These authors will also have no access to the submission page.
- . Web page can be used on the conference Web pages, for example, for making the program. It should be a Web page of the author, not the Web page of her or his organization.
- . Each author marked as a corresponding author will receive email messages from the system about this submission. There must be at least one corresponding author.

Author 1 (click here to add yourself) (click here to add an associate) First name<sup>+</sup>: \* | Ali Last name: \* Abdulhameed Email: \* aliadel@uobaghdad.edu.iq Country/region: \* | Iraq  $\check{ }$ Affiliation: \* University of Baghdad Web page:

Fill in the name and other information of the 1<sup>st</sup> author

**Tick here if this** author is the corresponding

**The Second Second** 

![](_page_15_Picture_88.jpeg)

\* Note: leave first name blank if there is no first name. If you are not sure how to divide a name into the first and last the Help article about names.

![](_page_15_Picture_89.jpeg)

**corresponding Tick here to add more authors**

**Title and Abstract** 

The title and the abstract should be entered as plain text, they should not contain HTML elements.

Title: \* Type the Title of Your Manuscript

Copy the abstract of your manuscript and paste it here. Copy the abstract of your manuscript and paste it here. Copy the abstract of your manuscript and paste it here. Copy the abstract of your manuscript and paste it here. Copy the abstract of your manuscript and paste it here. Copy the abstract of your manuscript and paste it here. Copy the abstract of your manuscript and paste it here. Copy the abstract of your manuscript and paste it here. Copy the abstract of your manuscript and paste it here. Copy the abstract of your manuscript and paste it here. Copy the abstract of your manuscript and paste it Abstract: \* here. Copy the abstract of your manuscript and paste it here. Copy the abstract of your manuscript and paste it here.

### **Copy the Abstract of your manuscript and paste it here**

**Type the Title of Your** 

**Manuscript**

Keywords

Type a list of keywords (also known as key phrases or key terms), one per line to characterize your submission. You should specify at least three keywords.

![](_page_16_Picture_85.jpeg)

**Type the Keywords of Your Manuscript**

**Note: type the first keyword, press enter, then type the 2nd Keyword, and so on.**

**Now upload your Manuscript by clicking on Choose File and selecting it from your Computer**

![](_page_17_Picture_34.jpeg)

### **Note: Your Manuscript should be in PDF format.**

#### Ready?

If you filled out the form, press the 'Submit' button below. Do not press the button twice: uploading may take time!

**Submit** 

#### **Files**

Paper. Upload your paper. The paper must be in PDF format (file extension .pdf)

Choose File | MANUSCRIPT.pdf

**The selection of the Manuscript was completed, and the uploading will be done after pressing Submit**

**Note: Do not press the button twice: uploading may take time!**

#### Ready?

If you filled out the form, press the 'Submit' button below. Do not press the button twice: uploading may take time!

![](_page_18_Picture_8.jpeg)

#### 4ICGE-Iraq and WICES-2024 Submission 1

author3@mail.com

Iraq

Ali

Hussein

![](_page_19_Picture_52.jpeg)

University Of Warith Al-Anbiyaa

![](_page_20_Picture_0.jpeg)

![](_page_20_Picture_1.jpeg)

# **Thank you for your Submission**